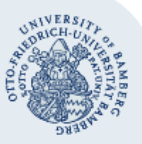

# **VPN-Verbindung unter Windows mit Bordmitteln einrichten**

**Wichtige Hinweise**: Um die VPN-Verbindung einrichten zu können, müssen Sie über ein gültiges Nutzerkonto (BA-Nummer + dazugehöriges Passwort) verfügen. Zudem bezieht sich diese Anleitung auf **Windows 8**. Bei **Windows 10**, **Windows 7** und **Windows Vista** ist das Vorgehen das gleiche, nur das Erscheinungsbild weicht leicht von dieser Anleitung ab.

## **1. Einrichten einer VPN-Verbindung**

Klicken Sie mit der rechten Maustaste auf das Netzwerksymbol (Computer oder WLAN-Empfangsbalken) rechts unten in der Taskleiste und wählen Sie **Netzwerk- und Freigabecenter öffnen**.

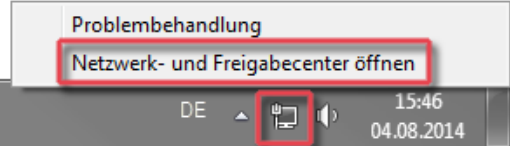

(Alternativ können Sie das Netzwerk- und Freigabecenter über die Windows-Suche oder über die Systemsteuerung aufrufen).

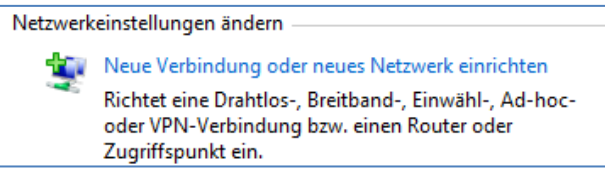

Wählen Sie im Netzwerk- und Freigabecenter **Neue Verbindung oder neues Netzwerk einrichten**.

Klicken Sie im Fenster **Wählen Sie eine Verbindungsoption aus** auf **Verbindung mit dem Arbeitsplatz herstellen** und bestätigen Sie mit **Weiter**.

Wenn bei Ihnen bereits eine Verbindung installiert ist, werden Sie gefragt, ob Sie eine bestehende Verbindung verwenden möchten. Wählen Sie hier **Nein, eine neue Verbindung erstellen**.

Im Abfragefenster **Wie möchten Sie die Verbindung herstellen** wählen Sie **Die Internetverbindung (VPN) verwenden.**

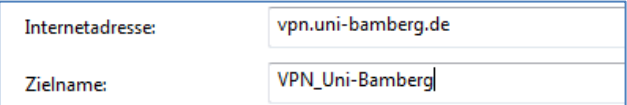

Tragen Sie in das Feld **Internetadresse** den Servernamen **vpn.uni-bamberg.de** ein.

Im Feld **Zielnamen** geben Sie eine beliebige Bezeichnung für Ihre VPN-Verbindung ein (z.B. **VPN\_Uni-Bamberg**).

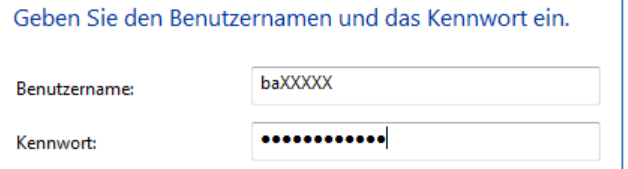

Melden Sie sich dann mit Ihrer BA-Nummer und dem zugehörigen Passwort an.

Das Feld **Domäne (optional)** lassen Sie bitte leer.

Klicken Sie dann auf **Verbinden**, der erste Verbindungsvorgang dauert gegebenenfalls einen Moment. Dann sind Sie mit dem Datennetz der Universität Bamberg verbunden und können somit auch die eingeschränkten Datendienste nutzen.

Es öffnet sich dann ein Fenster, in dem Sie nach dem Ort für das neue Netzwerk gefragt werden. Wählen Sie hier **Öffentliches Netzwerk**.

Öffentliches Netzwerk Wenn Sie nicht alle Computer des Netzwerks erkennen (z. B. in einem Café oder an einem Flughafen oder wenn Sie ein mobiles Breitband verwenden), handelt es sich um ein<br>öffentliches Netzwerk, das nicht vertrauenswürdig ist.

#### **1.1. Einstellen des VPN-Typs**

Bei einer neu erstellten VPN-Verbindung steht der VPN-Typ standardmäßig auf **Automatisch**. Um sicher zu gehen, dass die Verbindung immer über SSTP hergestellt wird (andere Übertragungsprotokolle können unter bestimmten Bedingungen zu Verbindungsproblemen führen), stellen Sie den Typ fest auf **SSTP** ein.

Rufen Sie dazu das Netzwerk- und Freigabecenter auf (siehe Punkt 1.) und klicken dort auf **Adaptereinstellungen ändern** links oben in der Navigationsleiste.

Klicken Sie im Fenster **Netzwerkverbindungen** mit der rechten Maustaste auf die VPN-Verbindung, die Sie eingerichtet haben, und wählen Sie **Eigenschaften.**

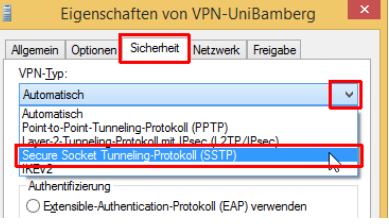

Wählen Sie auf der Registerkarte **Sicherheit** im Feld **VPN-Typ** den Typ **Secure Socket Tunneling-Protokoll (SSTP)** aus. Speichern Sie die Einstellung mit Klick auf **OK**.

### **2. Verbindung trennen**

Die Verbindung wird automatisch getrennt, sobald Sie sich an Ihrem PC abmelden (Herunterfahren).

Um die Verbindung manuell zu trennen, klicken Sie unten rechts in der Taskleiste auf das Netzwerksymbol. Wählen Sie die VPN-Verbindung aus und klicken Sie auf die Schaltfläche **Trennen**.

## **3. Verbindung erneut herstellen**

Um die VPN-Verbindung erneut herzustellen (z.B. nach dem Hochfahren des PCs), klicken Sie unten rechts in der Taskleiste auf das Netzwerksymbol. Wählen Sie dann die VPN-Verbindung aus, klicken Sie auf die Schaltfläche **Verbinden** und melden Sie sich mit Ihrer BA-Nummer und dem dazugehörigen Passwort an. Dann ist die VPN-Verbindung erneut hergestellt.

## **Sie haben noch Fragen?**

IT-Support Telefon: +49(0)951 863-1333 E-Mail: it-support@uni-bamberg.de